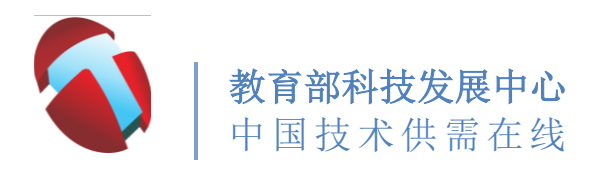

# 高等学校科技成果项目网络信息录入

## 说明书

#### 一、注册登录:

- 1. 进入网站: http://211.68.23.102/edudata/
- 2. 依次输入注册信息。

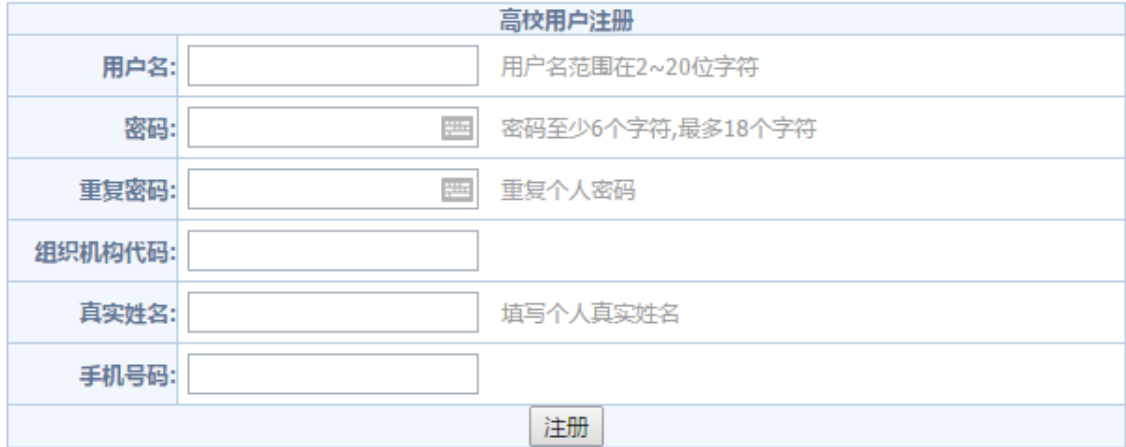

用户名:(请自行设置)。

密码:(请自行设置)。

组织机构代码:(本高校组织机构代码)。

真实姓名:(填写个人真实姓名)。

手机号码:(填写个人手机号码)。

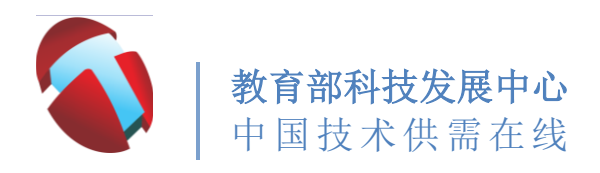

3. 注册成功后请自行登录。

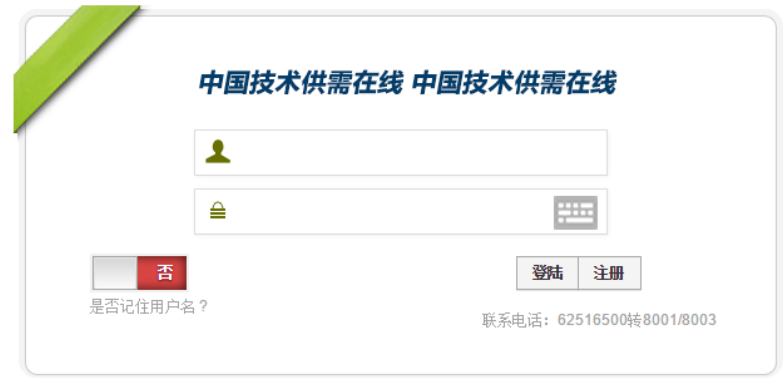

### 二、信息填写:

1. 进入中国技术供需在线网站平台系统。

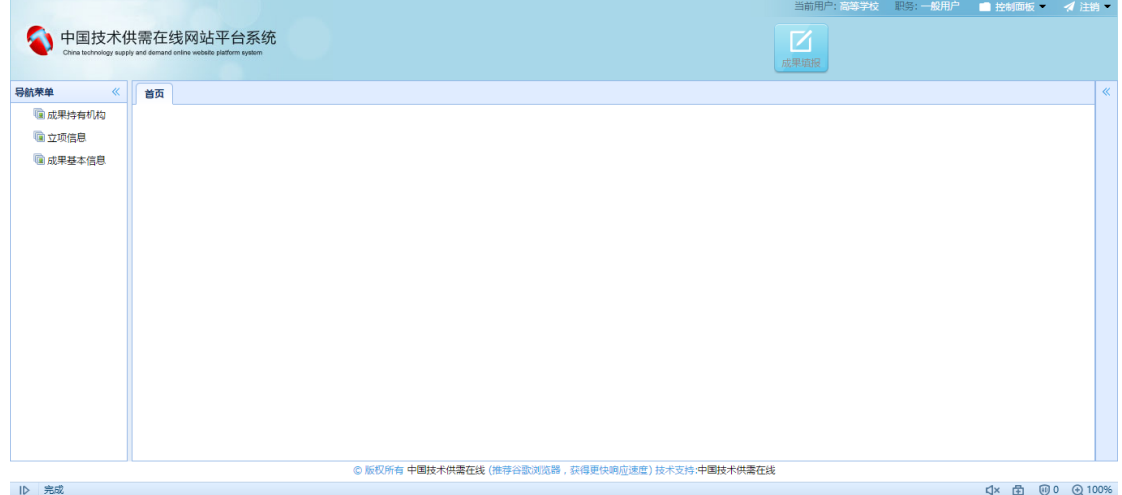

表格填写必须按照导航菜单自上而下依次填写。即:第一步《成 果持有机构》(由各高校指定联络员填写),第二步《立项信息》 (由各项目负责人填写),第三步《成果基本信息》(由各项目 负责人填写)。

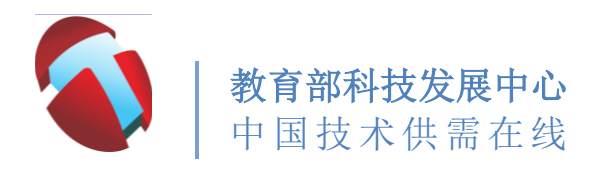

备注:

《成果持有机构》由各高校指定联络员填写。联络员填写 完毕后,请各项目负责人依次填写《立项信息》和《成果基本 信息》及四个附加信息。此次填报只需填写已经结题的项目。

表格下有"保存"按钮,其操作意图为:保存(提交信息, 允许修改)。"提交审核"按钮,其操作意图为:提交审核(点 击之后不允许再修改,视为直接提交)。

首先填写导航菜单中第一项---《成果持有机构》并单击录入。

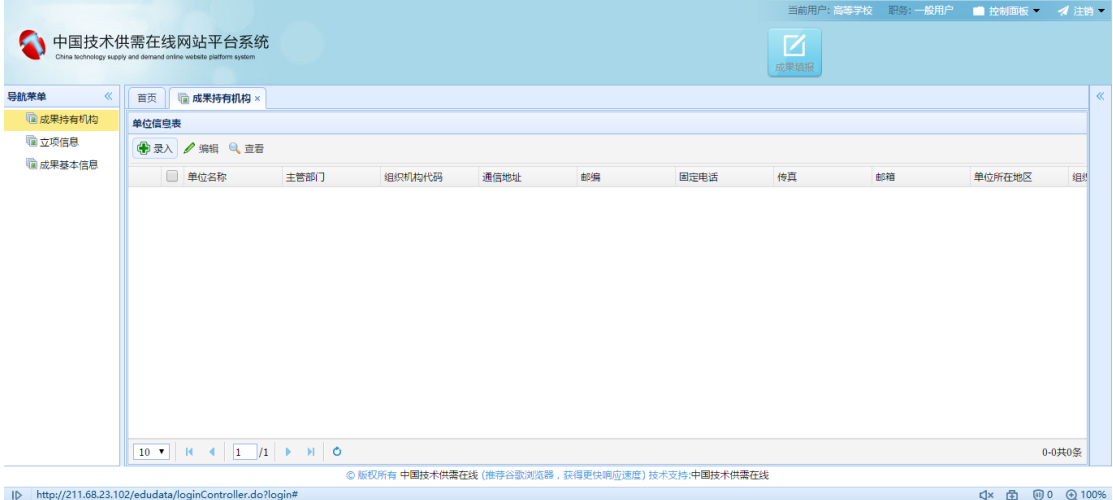

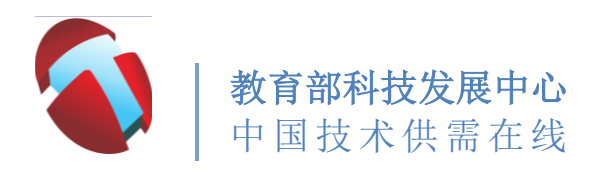

2. 请按照页面提示依次录入信息。

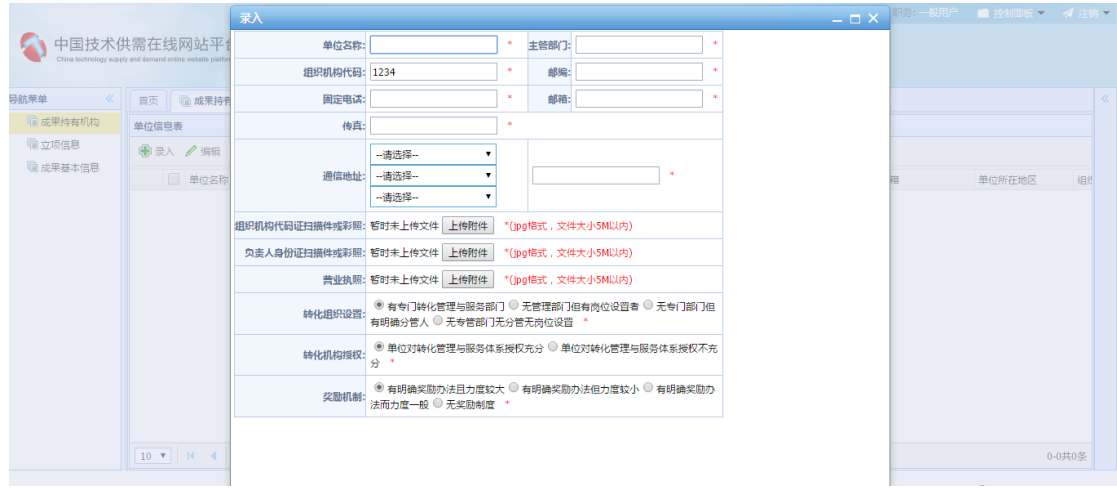

3. 上传附件时请务必把文件调成jpg格式、且文件大小在5M以内。

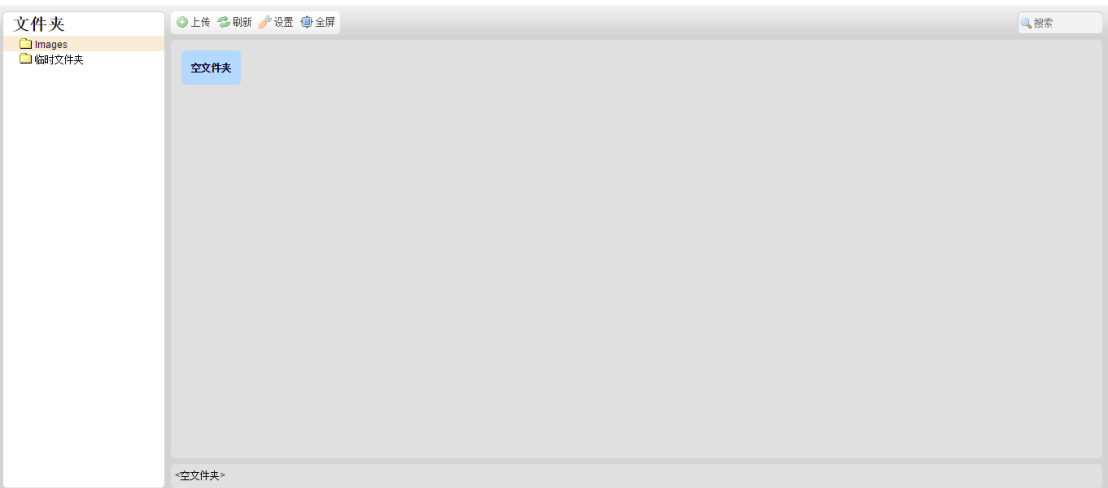

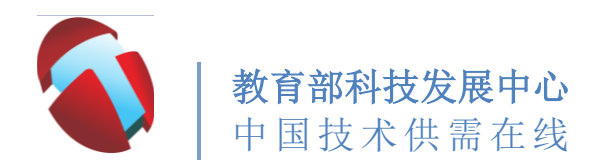

上传完毕后,双击图片上传、退出。

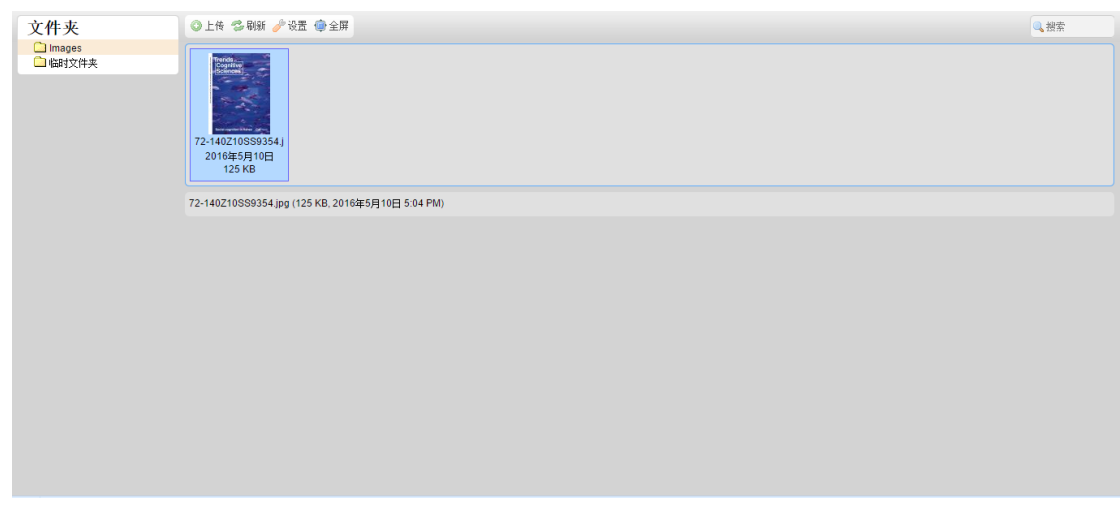

如果需要删除该图片,单击右键并点击"删除"。

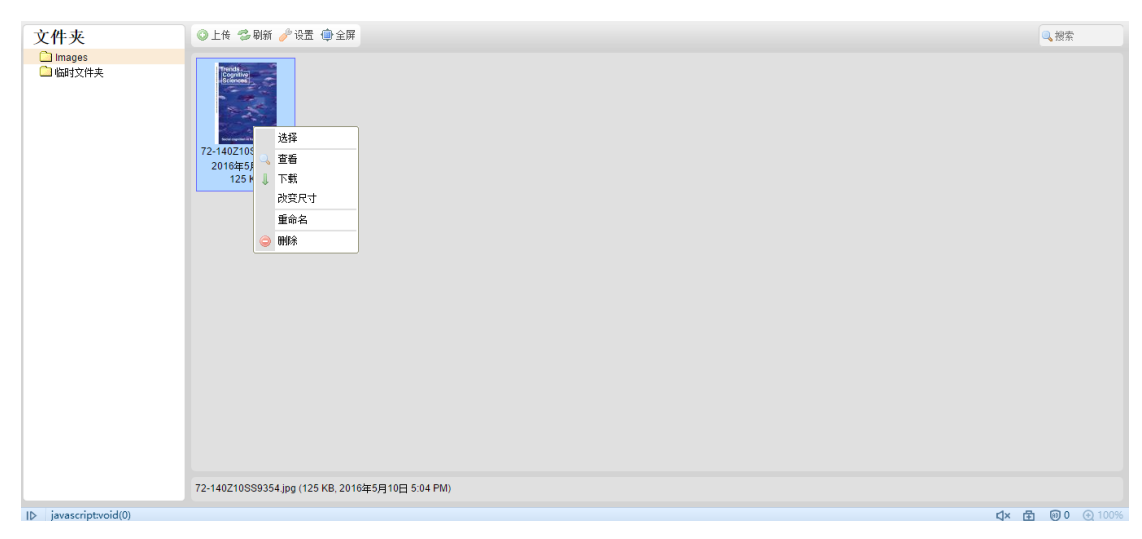

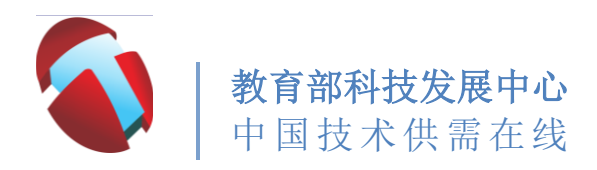

4. 《成果持有机构》表格填写完成后单击"确定"保存。

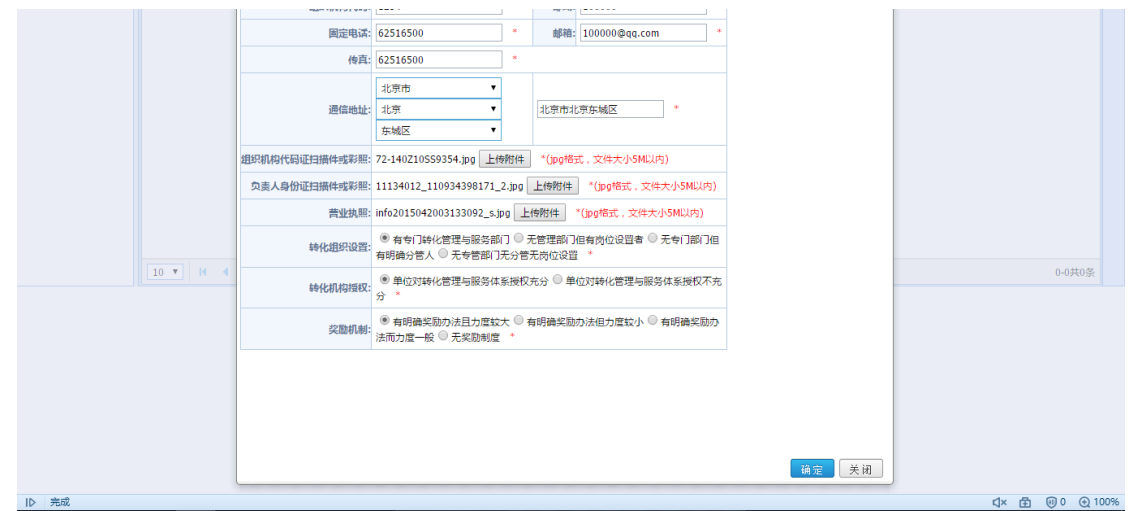

备注:

ID http://211.68.23.102/edudata/loginController.do?login#

如若修改成果机构表格信息,请"√"勾出对应项目并点 击"编辑"按键。

如若查看成果机构表格信息,请"√"勾出对应项目并点 击"查看"按键。

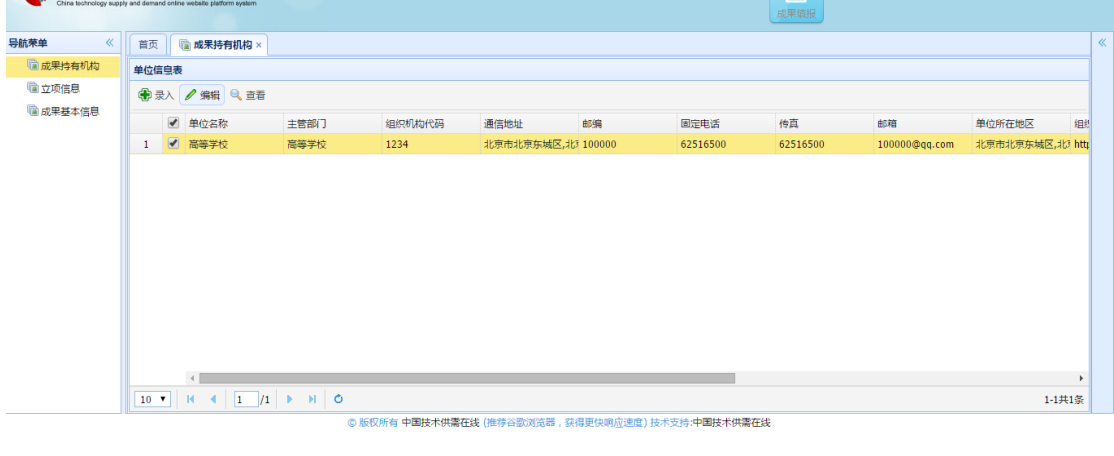

**Clx 由 回0 ④100%** 

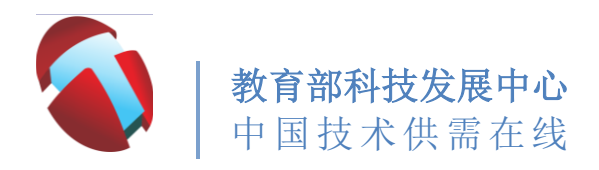

5. 填写导航菜单中第二项---《立项信息》并单击"录入"。(如果

 $\mathcal{L}$  and  $\mathcal{L}$ 《 百页 面成果持有机构 × 面立项信息 × 导航荣单 **画成果持有机构** 立项信息 2 立项信息 富成果基本信息 ■ 课题立项名称 课题立项编号 研究开始日期 研究截止日期 项目简介 leit 自筹资金 项目验收文件 立项任务书首页  $\boxed{10 \bullet}$   $\boxed{10 \bullet}$   $\boxed{1}$   $\boxed{1}$   $\boxed{1}$   $\boxed{1}$   $\boxed{1}$   $\boxed{1}$   $\boxed{1}$   $\boxed{0}$  $0 - 0$ 共 $0$ 条 © 版权所有 中国技术供<mark>需在线 (推荐谷歌浏览器,获得更快响应速度) 技术支持:中国技术供需在线</mark> Ⅳ 完成 **C x 由 回0 ①100%** 

未出现录入界面,请刷新页面。)

6. 请按照页面提示依次录入信息。

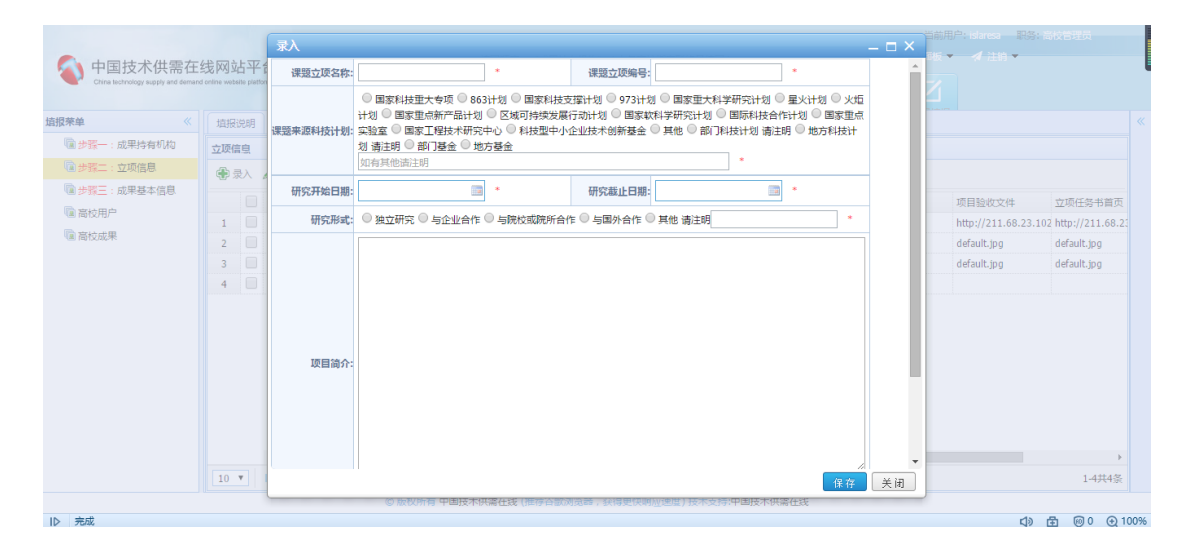

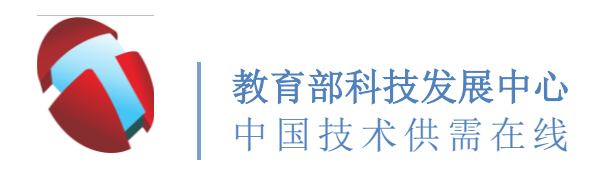

7. 上传文件后,双击文件即上传、退出。

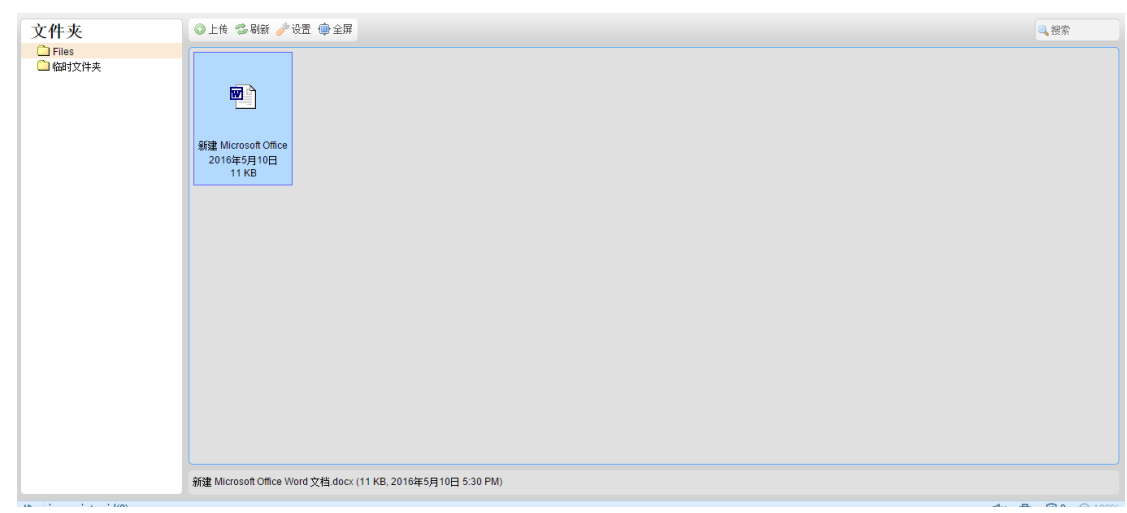

8. 全部填写完毕后单击"保存"即保存退出。

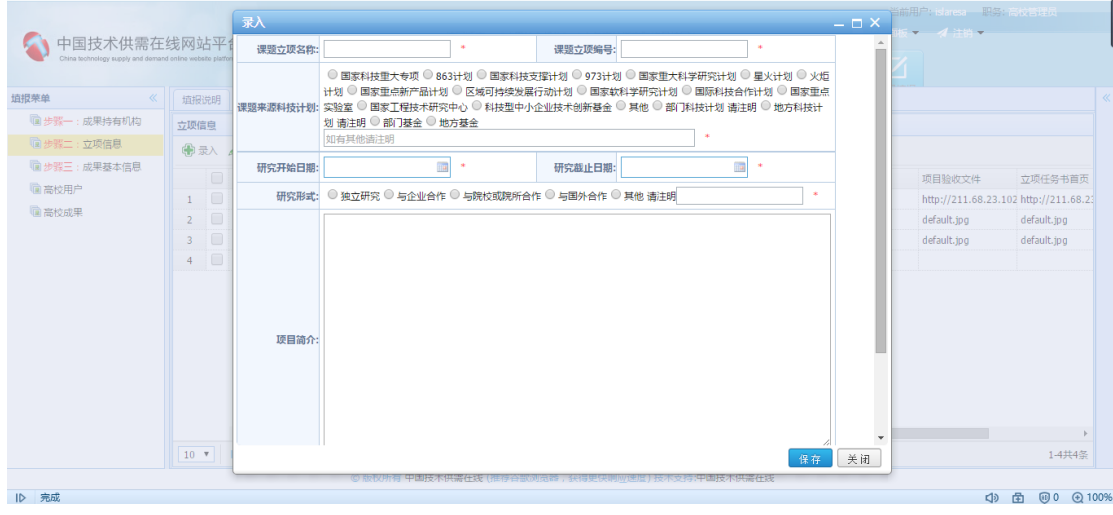

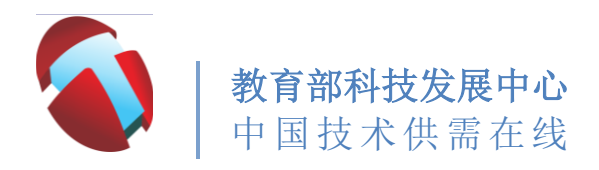

9. 填写导航菜单中第三项---《成果基本信息》并点击"录入"。

(如果未出现录入界面,请刷新页面)。

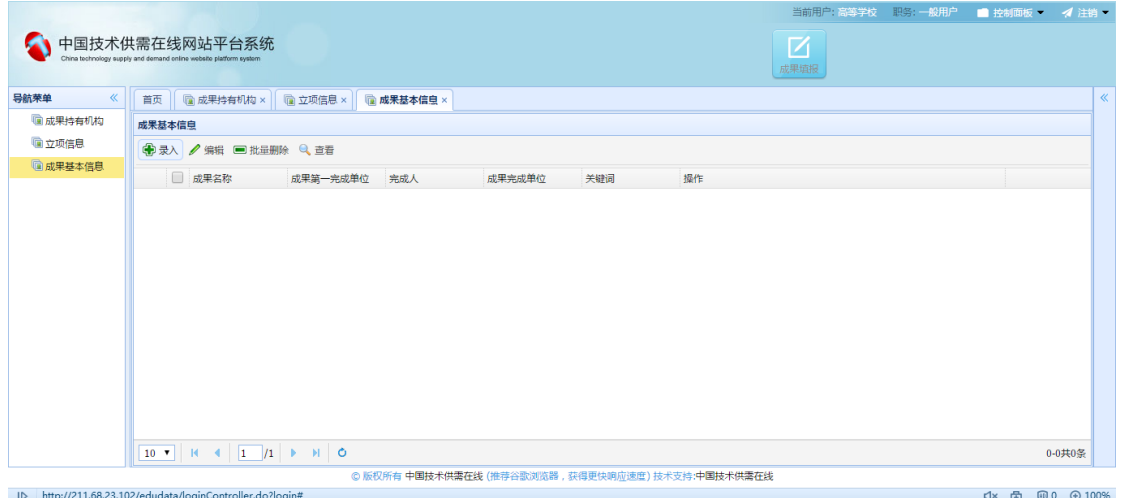

10. 请按照页面提示依次录入信息,全部填写完毕后单击"保存" 即保存退出。

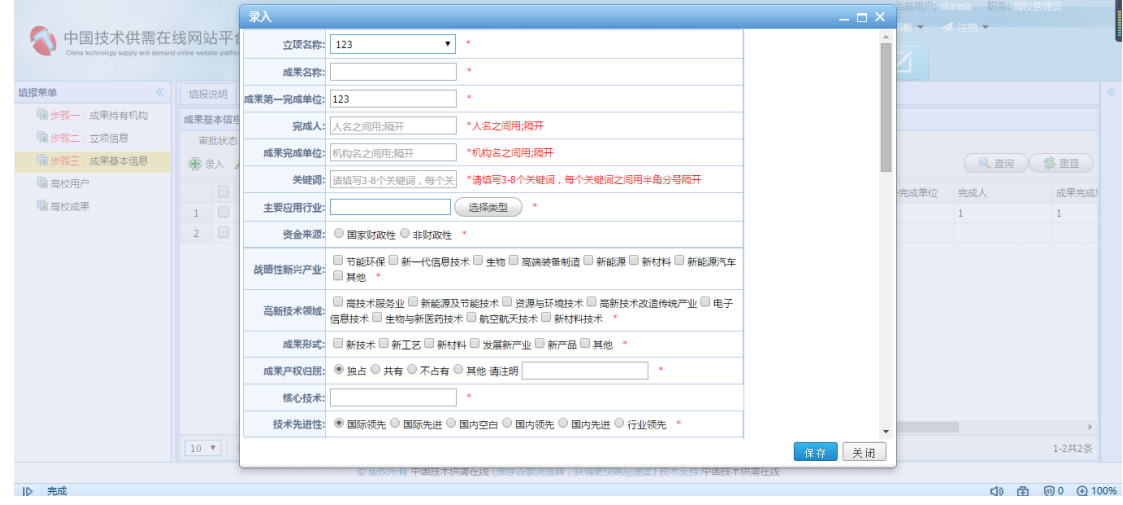

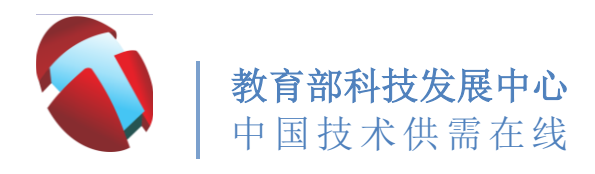

11. 《成果基本信息表》填好后,请在每一项科技成果的"操作" 中填写《知识产权》《成果转化与融资需求》《团队情况》《科 技成果与获奖情况》四个附加表格。

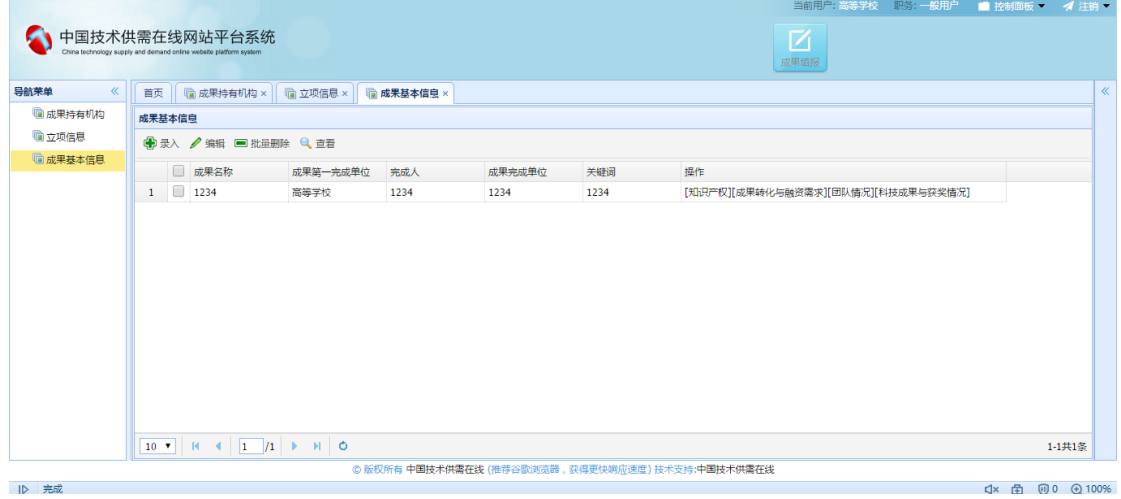

12. 其中《知识产权》需要录入:专利、软件著作权、新品种、新 药、论文、标准六大块。(这六大块选择填写,有其中任意一项 或者多项请如实填写,没有的项无需填写)。

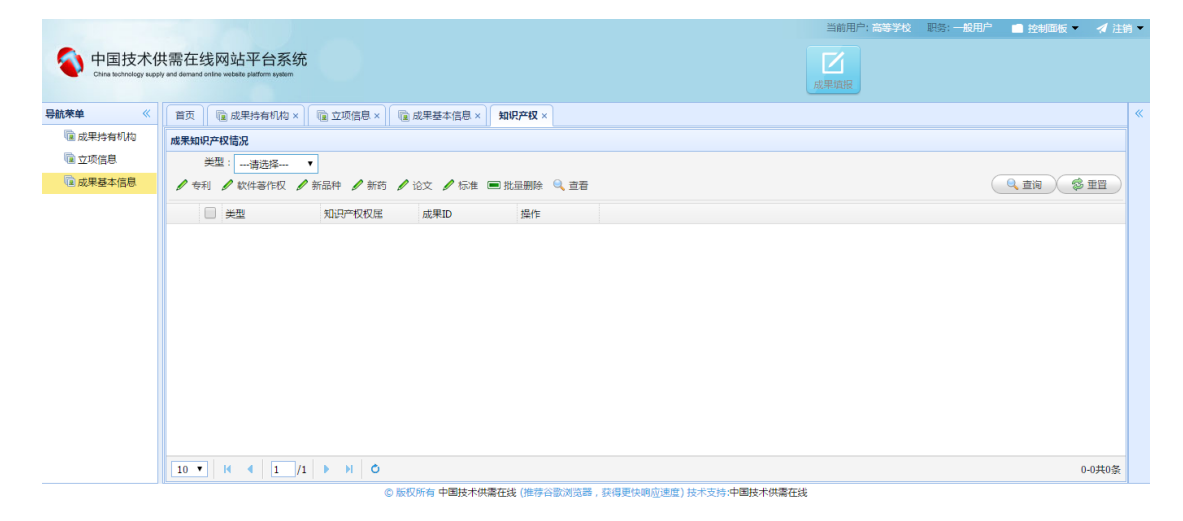

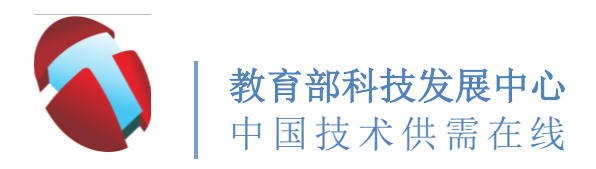

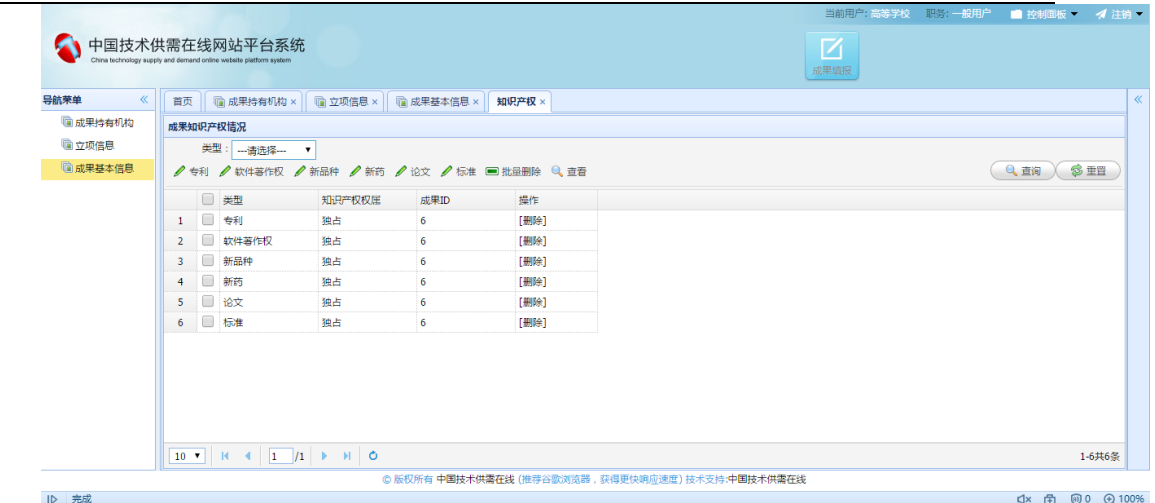

13. 《成果转化与融资需求》有一张表格需要依次填写。填写完成 后单击"确定"保存、退出。

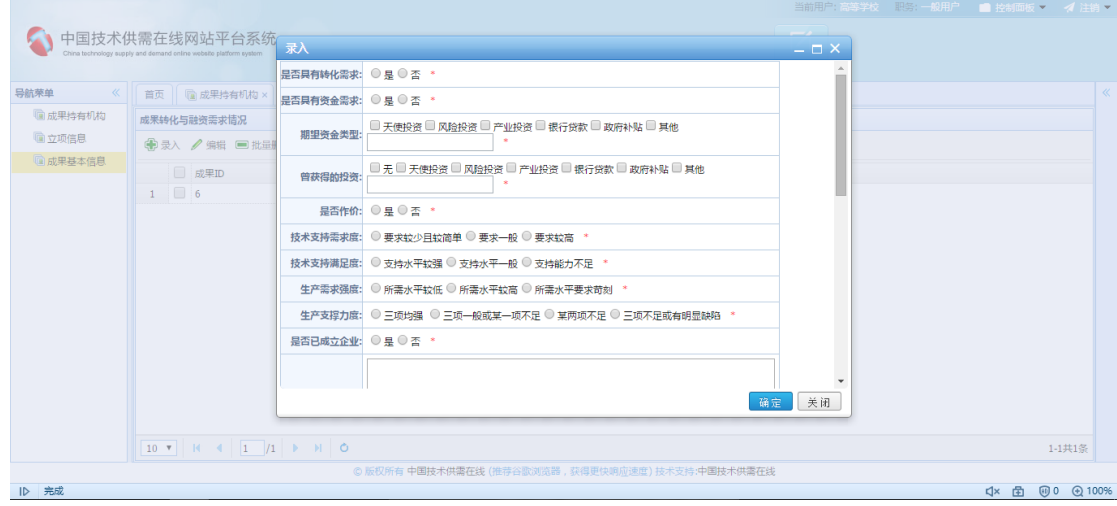

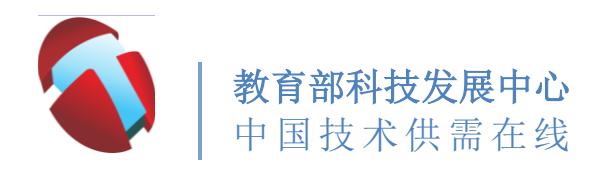

14. 《团队情况》有一张表格需要依次填写。填写完成后单击"确

定"保存、退出。

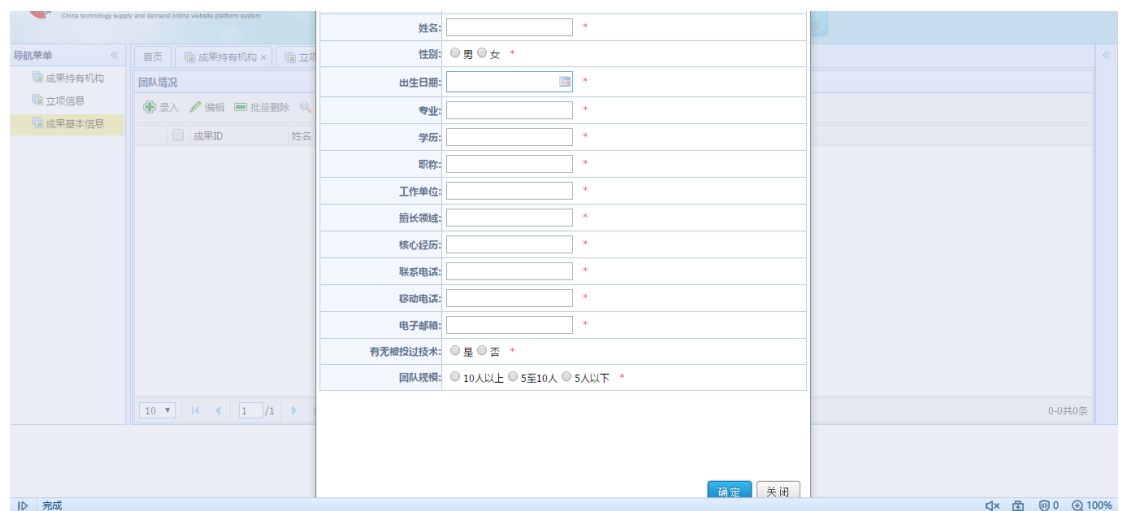

15. 《科技成果与获奖情况》有一张表格需要依次填写。填写完成

后单击"确定"保存、退出。

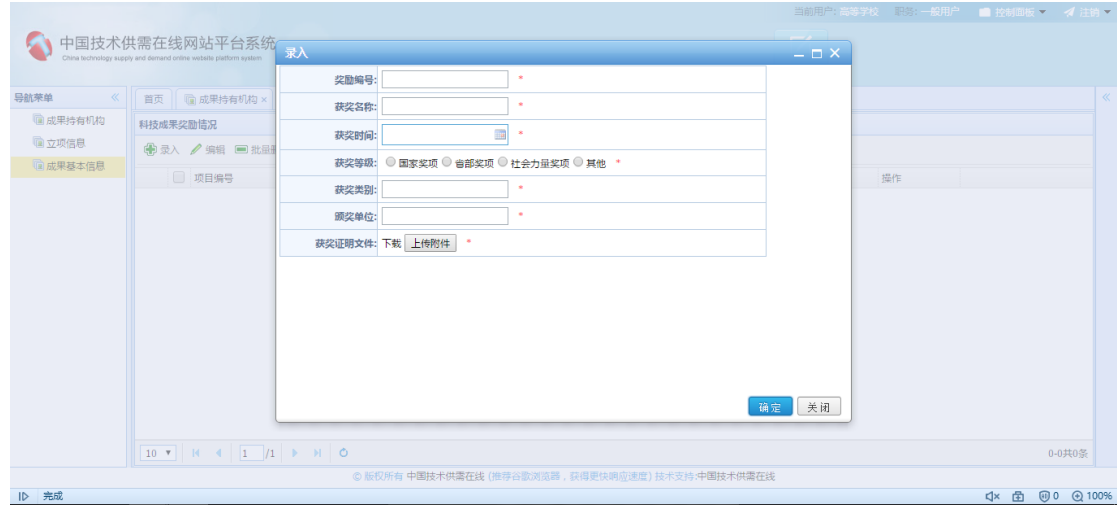

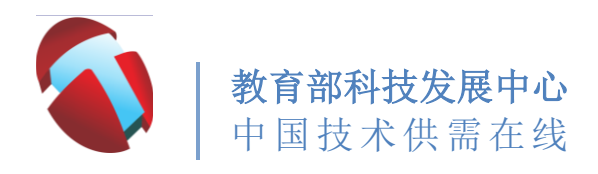

16. 表格全部填写完成后,请选中该项目,并点击"提交审核"。点 击之后不允许再修改,视为直接提交。

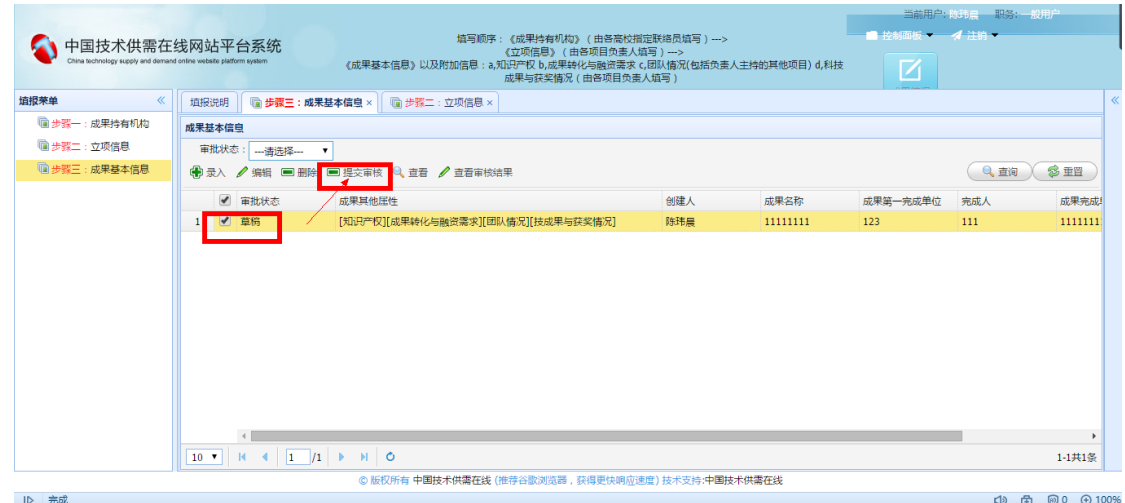

17. 如有多个项目请依次填写每个项目的:二个主表格(《立项信息》、 《成果基本信息》)以及四个附加表格(《知识产权》《成果转化 与融资需求》《团队情况》《科技成果与获奖情况》)。

#### 各高校在填报过程中如遇到问题:

请拨打联系电话: 62516500 转 8001/8003, 或者加 QQ: 3384601955。